# ACT land searches

User guide

CITEC Confirm

[1800 773 773](tel:1800773773) [confirm@citec.com.au](mailto:confirm@citec.com.au)

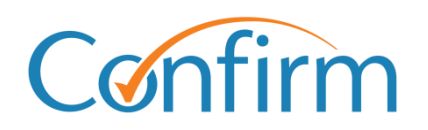

Innovative Information Solutions

### **Table of Contents**

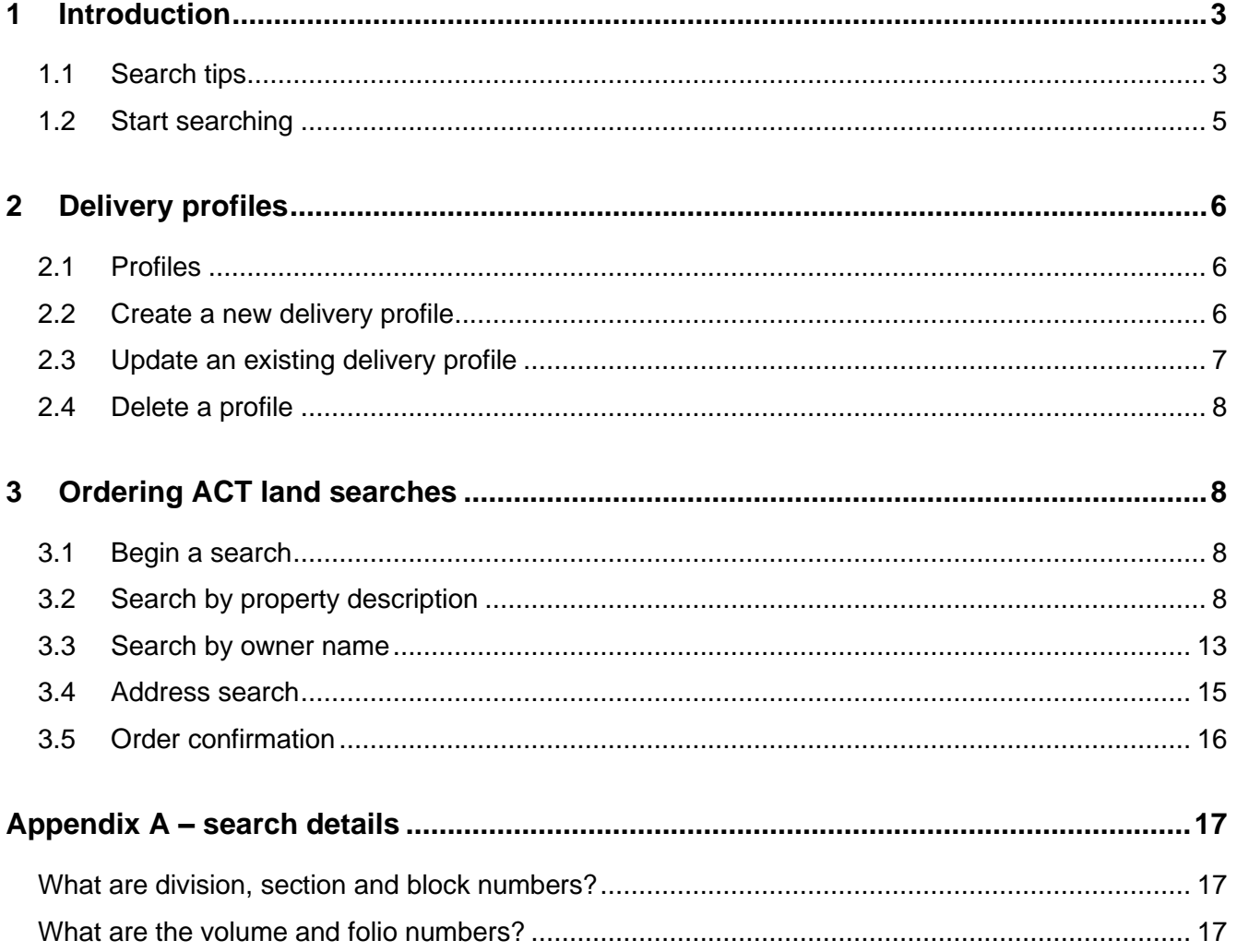

# <span id="page-2-0"></span>**1 Introduction**

You can complete ACT land searches through our document ordering system. Simply submit your order online, and we'll process your request. Our Customer Service Centre will email your result within one business day.

This guide covers the following ACT land searches:

- **Certificate of title**
- $\blacktriangleright$ historical (commonly referred to as title history/historical title)
- $\mathbf{E}$  . crown lease
- check  $\blacktriangleright$
- $\blacktriangleright$ instrument (imaged document)
- plans (including sublease, deposited and unit)  $\blacktriangleright$
- $\mathbf{b}$  . current and historical owner name
- address.

### <span id="page-2-1"></span>**1.1 Search tips**

Our ACT land search screens share common elements to simplify searches.

#### **Add a reference for your search**

You need to provide a reference for each search that you complete. Your reference is up to you, but you should enter something to help you identify the transaction among your records.

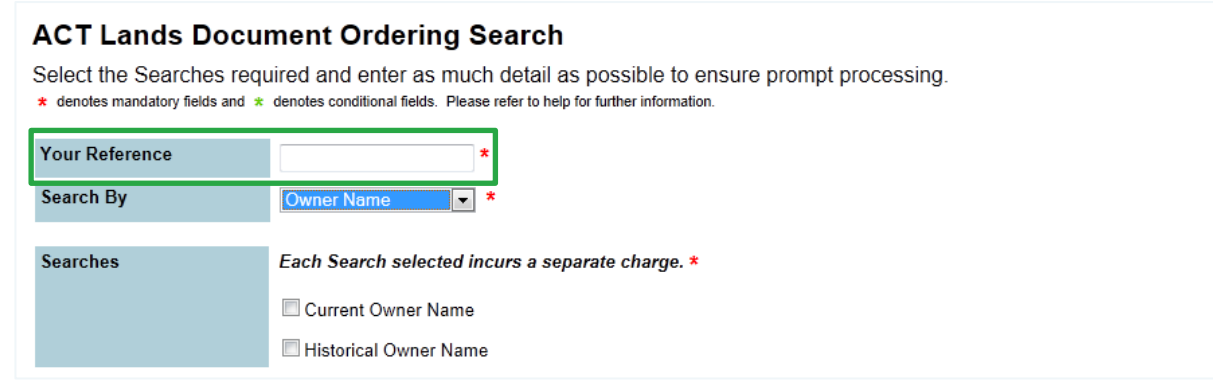

#### **Charge points are marked**

Charge points for searches are indicated by **\$** signs on the Search buttons. A search fee applies for each transaction when you click on the **\$ Order \$** button to proceed with your order.

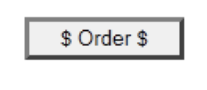

#### **Check your order information**

You can see your order information from your Confirm inbox.

Home | Menu | Account Info | Inbox | Reports | Fees | Help | Sign out Account Bal: (\$5.00) at 2:18:48 PM on Jul 18, 2023

#### **Inbox Results**

Click the result link to view the search results or details link for transaction history. Please note: Results listed below as ERROR may have since been progressed to COMPLETED if you corrected and resubmitted them. Resubmission generates new transactions visible via this inbox. To avoid duplication of charges please check carefully before resubmitting any transactions marked ERROR. If in any doubt, please check your usage reports.

#### **Your Search**

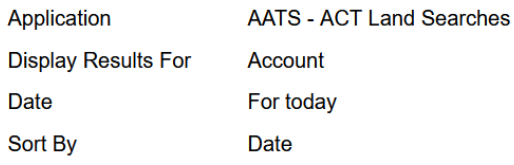

#### **Your Results**

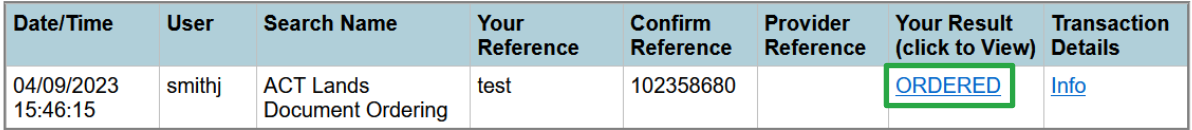

# <span id="page-4-0"></span>**1.2 Start searching**

#### From the Confirm Main Menu, select **ACT Land Searches.**

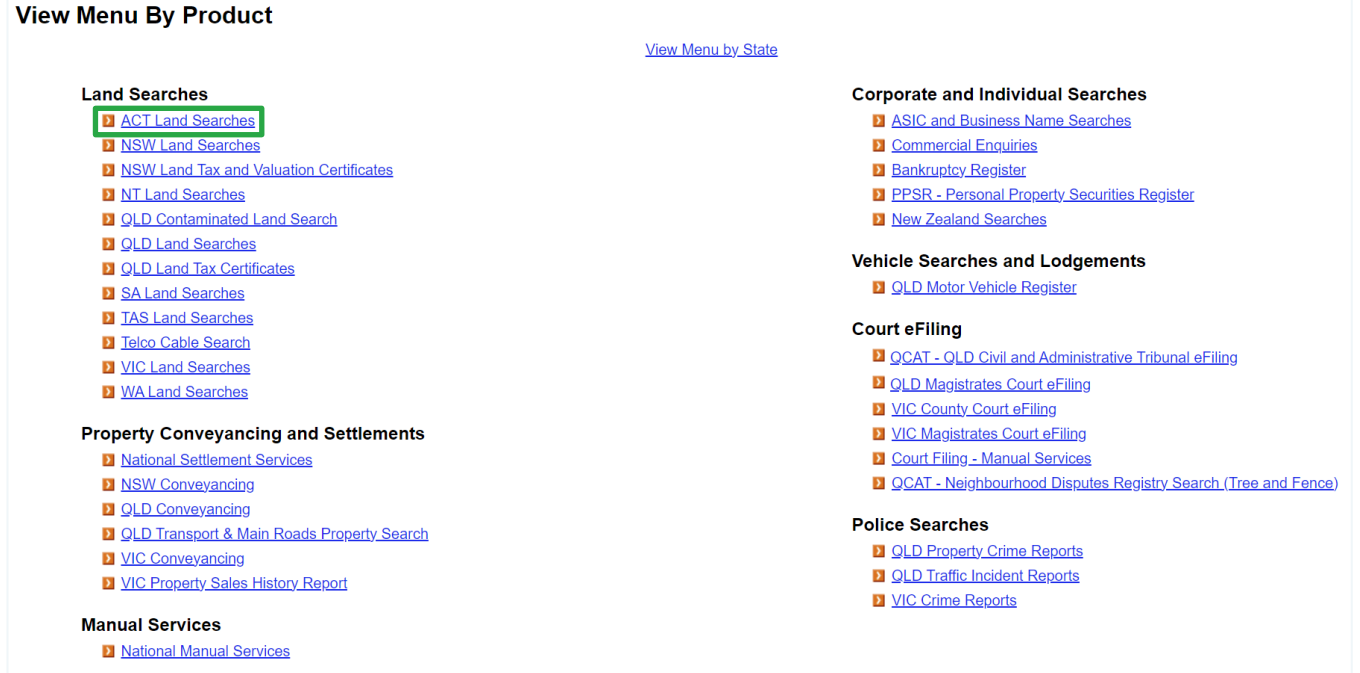

Information on ordering all search types is in the following sections of this guide. You can also access Help online, from the header menu on each search screen.

> Home | Menu | Account Info | Inbox | Reports | Fees | Help | Sign out Account Bal: (\$5.00) at 2:18:48 PM on Jul 18, 2023

# <span id="page-5-0"></span>**2 Delivery profiles**

Manual searches require profiles to deliver results. The delivery address you store in your profile is also used to email online search results.

Below are instructions on how to create, update and delete delivery profiles.

### <span id="page-5-1"></span>**2.1 Profiles**

Each time you start a document ordering search, you'll be asked for a profile. Your CITEC Confirm profile stores delivery information for manual ACT land searches.

Simply pick a delivery profile and select **Next**.

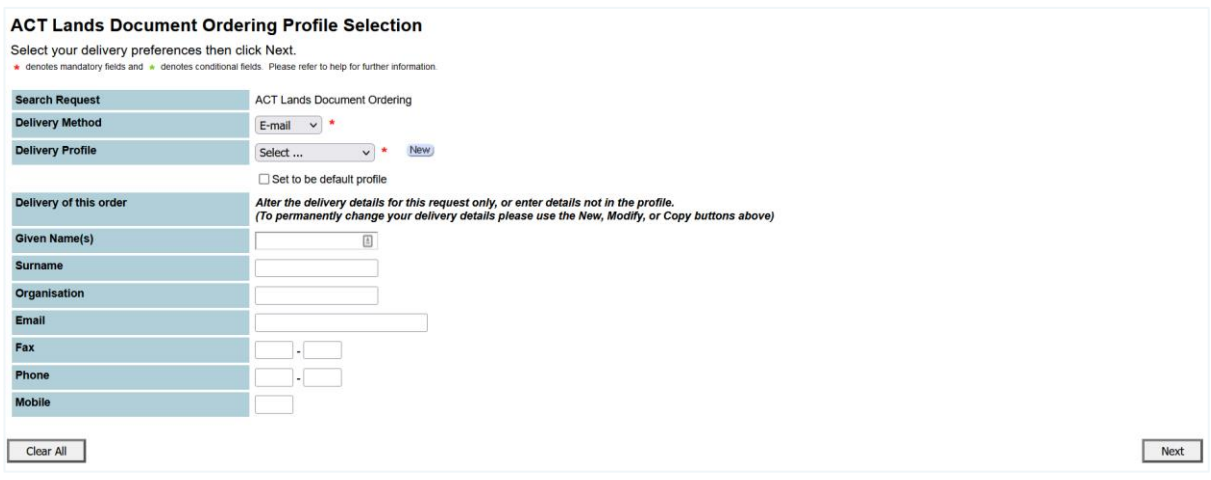

Note: Fill in the fields under **Delivery of this order** to provide specific delivery details for an order.

# <span id="page-5-2"></span>**2.2 Create a new delivery profile**

To create a new profile, select **New** and complete the details.

# <span id="page-6-0"></span>**2.3 Update an existing delivery profile**

- 1. To change an existing profile, select the relevant delivery profile from the dropdown list.
- 2. Select **Modify**. Add or update details and select **Save**.
- 3. Your new or updated profile will be in the dropdown list, and you can proceed.

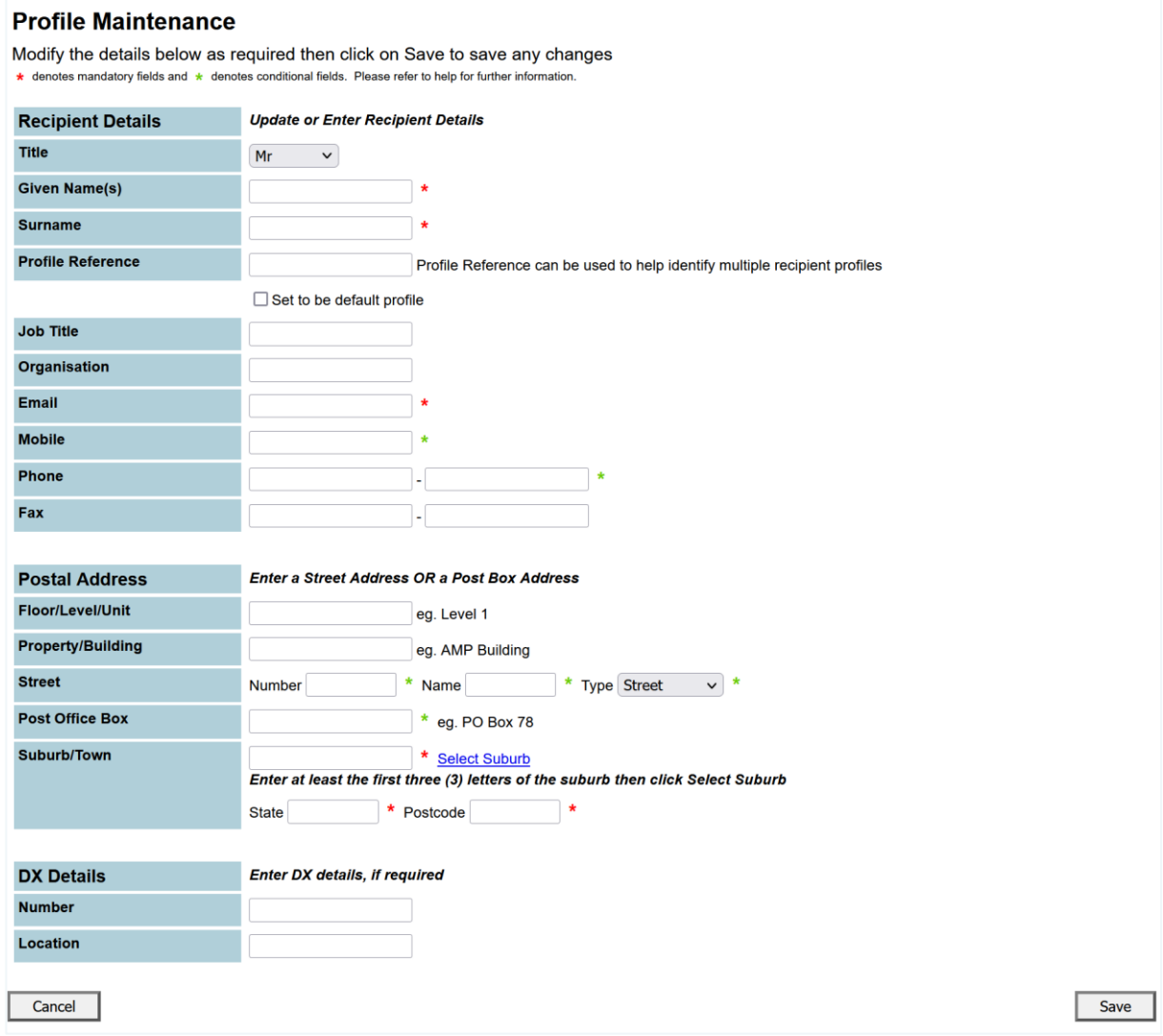

Note: Any profile changes made here affect your profile for your account across CITEC Confirm.

> If you're uncertain that your profile details are current, or correct, please take this opportunity to update them.

### <span id="page-7-0"></span>**2.4 Delete a profile**

To delete a profile, select it from the dropdown list and select **Delete**.

# <span id="page-7-1"></span>**3 Ordering ACT land searches**

### <span id="page-7-2"></span>**3.1 Begin a search**

To begin any search, enter your reference and select your **Search By** option: property description, owner name or address search.

Include the required details and click **\$ Order \$**.

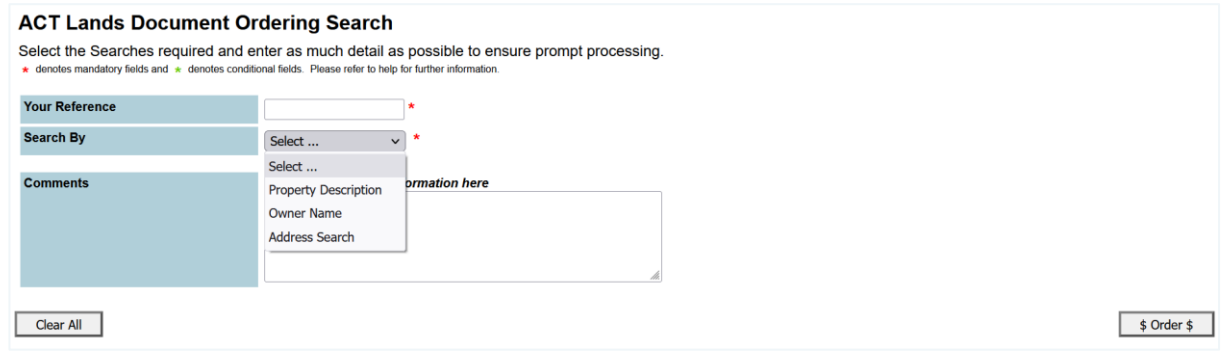

### <span id="page-7-3"></span>**3.2 Search by property description**

The following searches are available through the search by property description:

- **Certificate of title**
- historical (commonly referred to as title history/historical title) ь
- crown lease  $\mathbf{E}$  .
- check  $\blacktriangleright$
- $\blacktriangleright$ instrument (imaged document)
- $\blacktriangleright$ plans (including sublease, deposited and unit).

### **3.2.1 What information will I get from the searches?**

### **Certificate of title**

A title search produces a certified and time-stamped record from the registry showing the following information, where available, for the subject property:

- registered proprietor/s  $\blacktriangleright$
- $\blacktriangleright$ type of tenancy (for example, joint tenants)
- $\blacktriangleright$ land – parcel details, area, commencement (registration) date, grant date, and term of grant
- b. reference to other titles (original, previous and related)
- $\blacktriangleright$ registered encumbrances and interests (document number, description, and registration date)
- restrictions
- unregistered dealings (document number and description).

View a [sample title search result.](https://www.confirm.com.au/wp-content/uploads/act-title-result-sample.pdf)

### **Historical search (commonly referred to as title history/historical title)**

A historical search produces a certified and time-stamped record from the registry showing a list of all dealings that have been lodged over a certificate of title, since it was automated.

View a [sample historical search result.](https://www.confirm.com.au/wp-content/uploads/act-historical-search-result-sample.pdf)

### **Crown lease**

A crown lease is the written document that sets out the rights and obligations of lessees and states the purpose for which the land can be used. A crown lease search will return an imaged copy of the original lease, including any documents attached to that original such as plans.

Crown leases are being cancelled and replaced by computer certificates of title that update electronically. Cancelled leases have a stamp on each page.

View a [sample crown lease.](https://www.confirm.com.au/wp-content/uploads/act-crown-lease-search-result-sample.pdf)

### **Instrument search**

An instrument search returns an imaged copy of the instrument (registered dealing).

View a [sample instrument.](https://www.confirm.com.au/wp-content/uploads/act-instrument-search-result-sample.pdf)

#### **Check search**

A check search identifies any activity on a title over the last three months. This can include lodgements of unregistered dealings.

View a [sample check search result.](https://www.confirm.com.au/wp-content/uploads/act-check-search-result-sample.pdf)

#### **Sublease plan**

A sublease is a lease by the registered proprietor of a crown lease to another party. A sublease plan (SL) defines the area of land within the crown lease that the sublease covers.

The sublease plan is not required where the whole of land or the whole of a building on the land is being leased.

Sublease plans must be registered. To identify the land area to be sublet within the lease document is insufficient.

Sublease plans are frequently used to subdivide buildings into lettable areas. Large multi-tenanted commercial buildings such as shopping centres may also have a sublease master plan (SMP) that provides a whole development overview.

Sublease plans are prefixed by the letters SL Plan. View a [sample sublease plan result.](https://www.confirm.com.au/wp-content/uploads/act-sublease-plan-result-sample.pdf)

#### **Deposited plan**

A deposited plan (DP) defines the measurements and boundaries of land areas.

No limit applies to the number of parcels (blocks) available on a single deposited plan. Deposited plans are prefixed by the letters DP.

Selecting **Whole Deposited Plan** broadly shows the specific block and section you've requested and its surrounding blocks. Whole plans average between 20 and 30 pages.

Selecting **Part Deposited Plan** will give you a more focused view of the specific block and section you've requested and its surrounding blocks.

View a [sample deposited plan.](https://www.confirm.com.au/wp-content/uploads/act-deposited-plan-result-sample.pdf)

### **Unit plan**

Unit plans subdivide land in a crown lease into two or more units (where a unit is a part of a parcel identified in a plan). The unit plan removes previous crown leases/certificates of title over the land and replaces them with separate crown leases or certificates of title for each unit within the plan and for the common property (in the name of the Owners Corporation).

When ordering a unit plan, you must include either the specific plan number or the unit number in the division/block/section/unit fields.

Unit plans may contain either Class A or Class B units, but not both.

- Class A unit bounded by reference to floors, walls and ceilings (for example, strata). These  $\blacktriangleright$ are generally 'high rise' apartments.
- $\blacktriangleright$ Class B unit – unlimited in vertical dimension with boundaries defined at ground level. These are generally 'town house' style units.

View a [sample unit plan.](https://www.confirm.com.au/wp-content/uploads/act-whole-unit-plan-result-sample.pdf)

#### **3.2.2 How do I search?**

To complete your search, select the documents you require, enter the property description details and click **\$ Order \$**.

Note: For a property description search, the criteria you provide must be specific enough to identify a single property. You can search by either: division, section and block (unit number is optional)  $\blacktriangleright$ volume and folio. Refer to [Appendix A](#page-16-0) for more information on the search methods. **ACT Lands Document Ordering Search** Select the Searches required and enter as much detail as possible to ensure prompt processing.<br>\* denotes mandatory fields and \* denotes conditional fields. Please refer to help for further information. **Contract Contract Contract Contract Your Reference** Search By **Example 2018** Property Description  $\sqrt{\frac{1}{N}}$ Searches Each Search selected incurs a separate charge. \*  $\Box$  Certificate of Title Historical Search Crown Lease □ Check Search **Property Description** Enter either Division/Section/Block or Title Reference Details \* Division/Section/Block  $\begin{tabular}{c|c|c|c} \hline \multicolumn{3}{c|}{\textbf{\emph{x}}}\quad \textbf{Select Division Section} & \multicolumn{2}{c|}{\textbf{\emph{x}}}\quad \textbf{Block} & \multicolumn{2}{c|}{\textbf{\emph{x}}}\quad \textbf{Unit Number} & \multicolumn{2}{c|}{\textbf{\emph{x}}}\quad \textbf{Set} & \multicolumn{2}{c|}{\textbf{\emph{x}}}\quad \textbf{Not} & \multicolumn{2}{c|}{\textbf{\emph{x}}}\quad \textbf{Unit Number} & \multicolumn{2}{c|}{\textbf{\emph{x}}}\quad \textbf{Set} & \multicolumn{2}{c|}{$ **Title Reference** Volume  $*$  / Folio  $*$  eg. 1234 / 0012 Enter any additional information here Comments  $\qquad$  Clear All  $$\s$  Order  $$\s$ 

### <span id="page-12-0"></span>**3.3 Search by owner name**

The following searches are available through the search by owner name:

- current owner name
- historical owner name.

### **3.3.1 What information will I get from the searches?**

#### **Current owner name search**

A current owner name search provides a listing of property owned by the individual/company entered as search criteria. The result will contain the owner name, parcel details and title reference, as well as the title status (current or cancelled).

To gain further information on individual properties listed, you'll need to do a property search on each.

View a [sample current owner name search result.](https://www.confirm.com.au/wp-content/uploads/act-current-owner-name-search-result-sample.pdf)

#### **Historical owner name search**

A historical owner name search provides a listing of past property owned by the individual/company you've entered. The result will contain the owner name, parcel details and title reference, as well as the title status (current or cancelled).

Note: Your owner name search results may contain listings of properties owned by individual/companies with similar names to those you entered.

### **3.3.2 How do I search?**

To search by owner name, select the search you require, enter the owner name details and click

#### **\$ Order \$**.

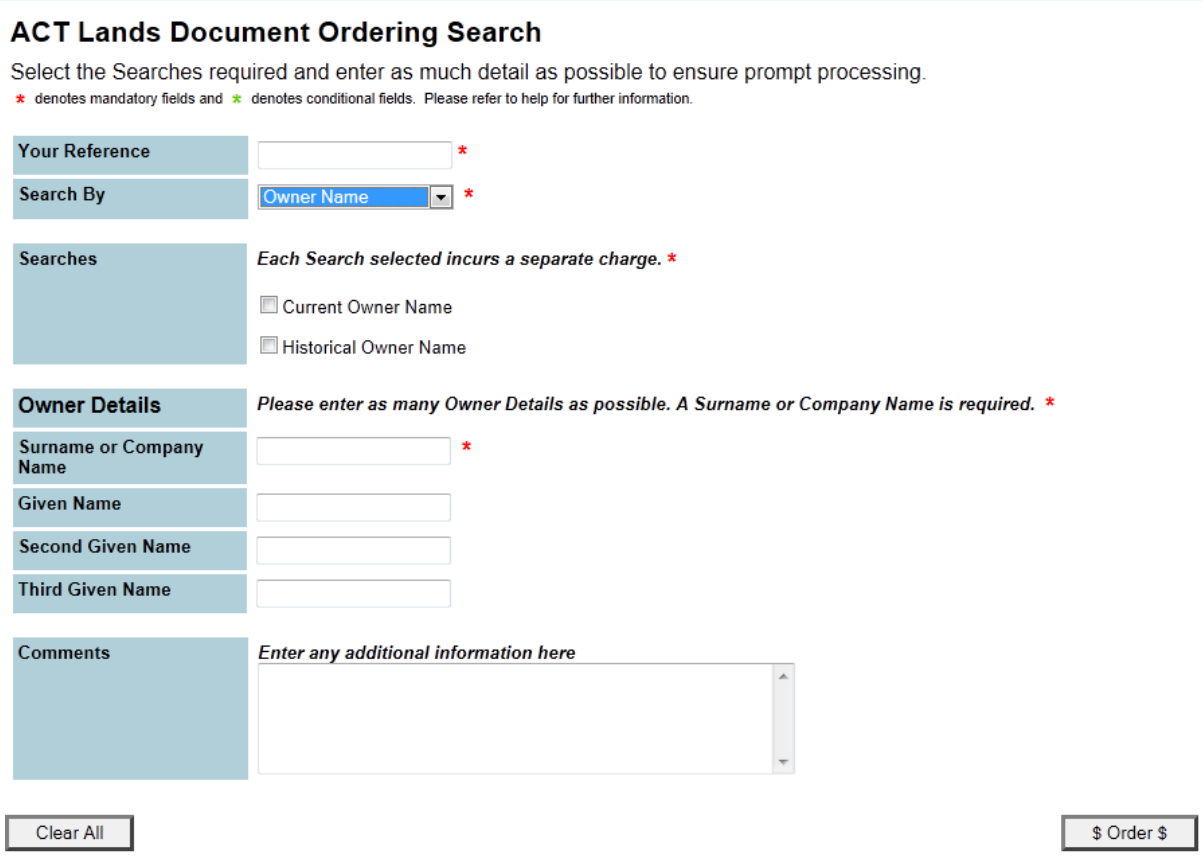

### <span id="page-14-0"></span>**3.4 Address search**

An address search will return a browse extract with property identifiers for the address including:

- title reference  $\blacktriangleright$
- title status (current or cancelled)  $\blacktriangleright$
- ь parcel details.

You'll receive a screenshot with the above details.

#### View a [sample report.](https://www.confirm.com.au/wp-content/uploads/act-address-search-result-sample.pdf)

To complete a search, enter the address details and click **\$ Order \$**.

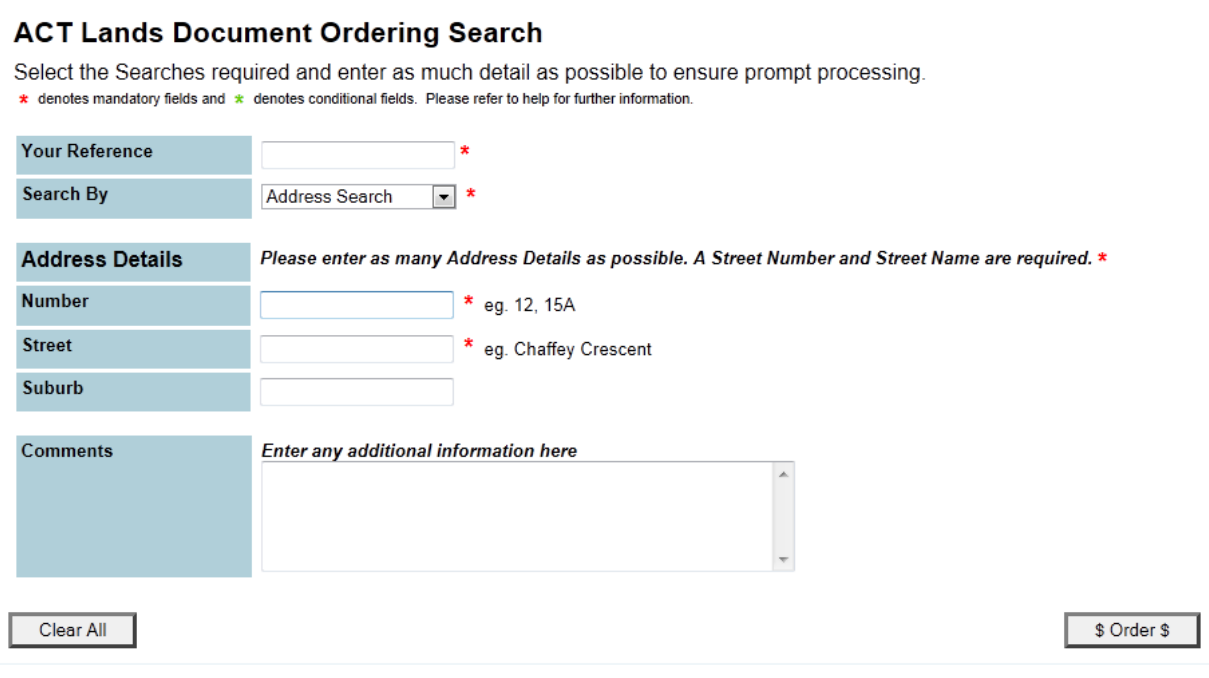

Note: The address search won't return a certificate of title. Instead, it returns property details, which you can then use to [order a certificate of title through](#page-7-3) the 'Property Description' [option.](#page-7-3)

# <span id="page-15-0"></span>**3.5 Order confirmation**

Once you've placed your order, a confirmation screen displays, listing the order details including the Confirm reference for the search.

We recommend that you retain this confirmation as a search record.

Note: The confirmation also contains your Confirm reference number, which has nine digits. You can quote the reference if you wish to follow up on an order that hasn't been processed within one business day.

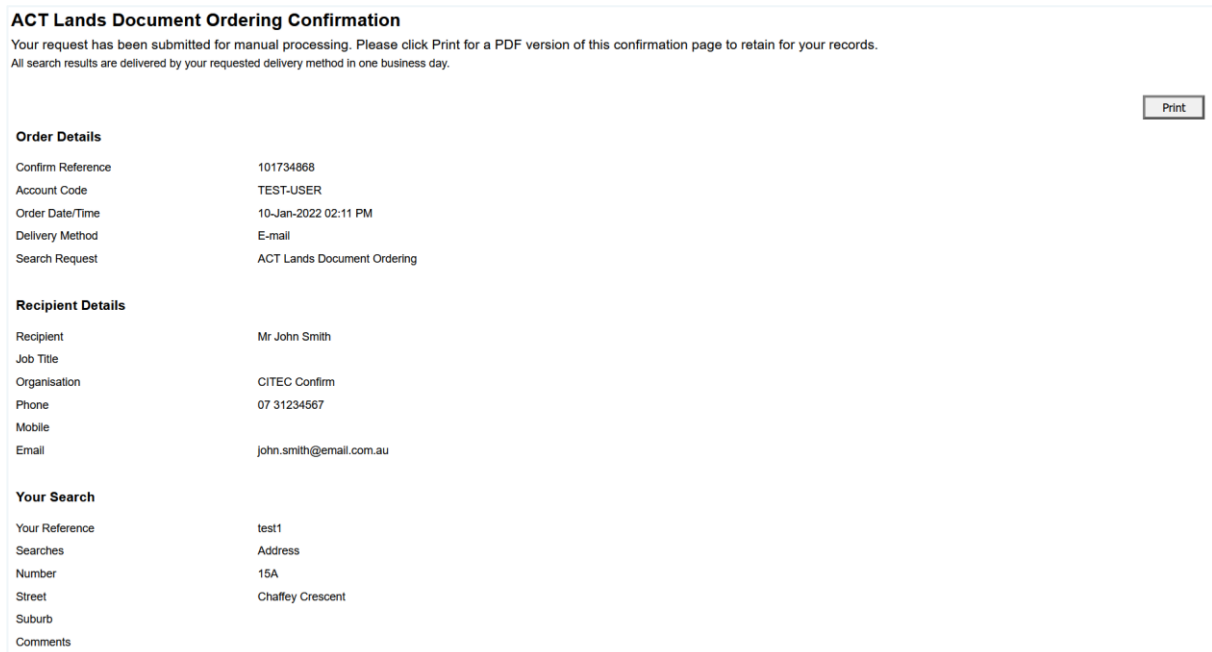

# <span id="page-16-0"></span>**Appendix A – search details**

### <span id="page-16-1"></span>**What are division, section and block numbers?**

The ACT divides into geographic areas known as districts. Districts are further divided by deposited plans into divisions (suburbs), sections and blocks. A unit number indicates the further subdivision of a block.

#### **These identifiers together provide a unique reference for a parcel of land.**

The legal name for a parcel under the *Districts Act 2002* (ACT) is block/section/division/district, but the order of reference in common use is district/division/section/block/unit.

Although units of land are commonly referred to as 'parcels' for leasing purposes, they're more correctly known as blocks. The district is usually only referred to when the parcel is rural and has no section number.

The parcel contains the first four letters of the division (suburb) name as well as section, block and unit numbers.

# <span id="page-16-2"></span>**What are the volume and folio numbers?**

Volume and folio numbers are allocated to crown leases when they're registered. They provide a unique reference for a title.